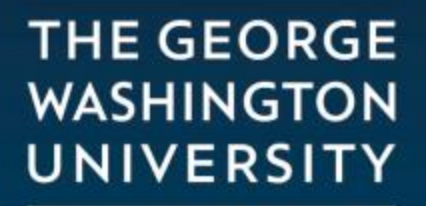

WASHINGTON, DC

## Enrolling in a Payment Plan in eBill

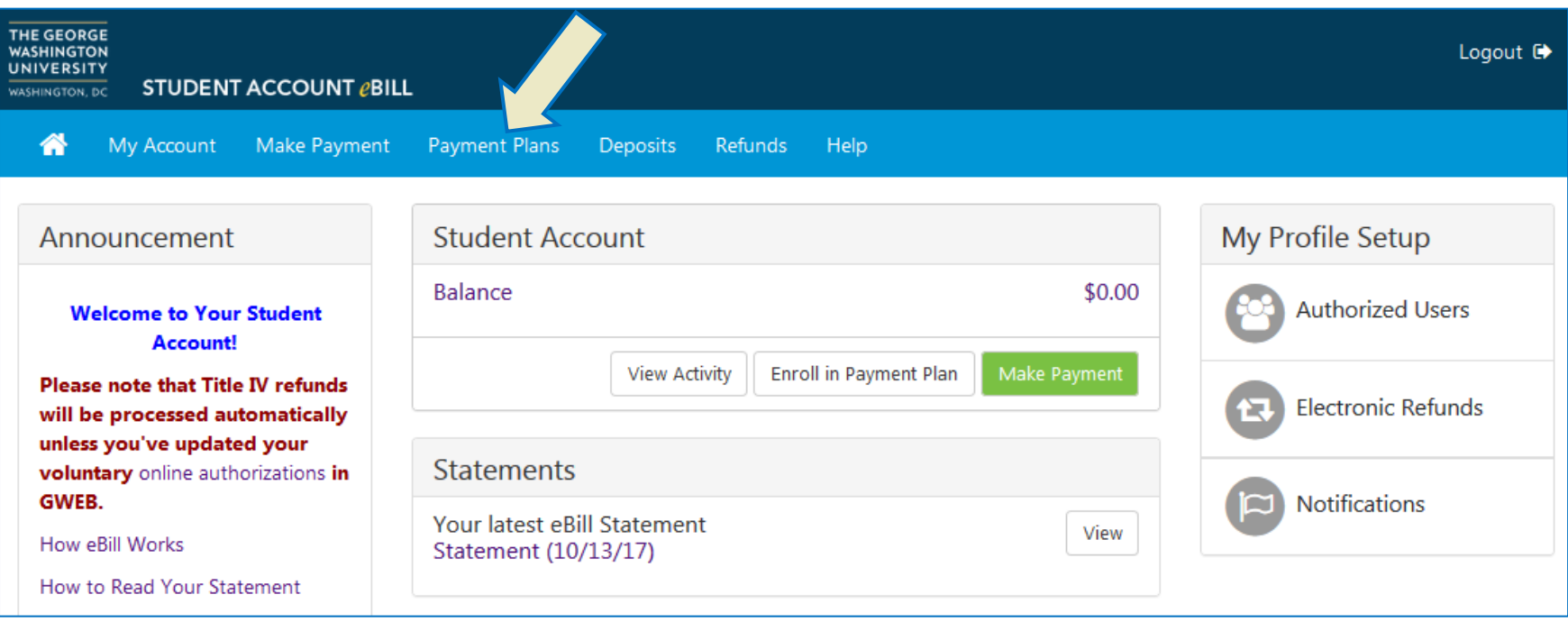

• Select the Payment Plan tab from the eBill homepage

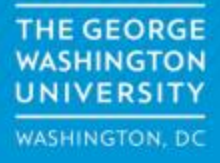

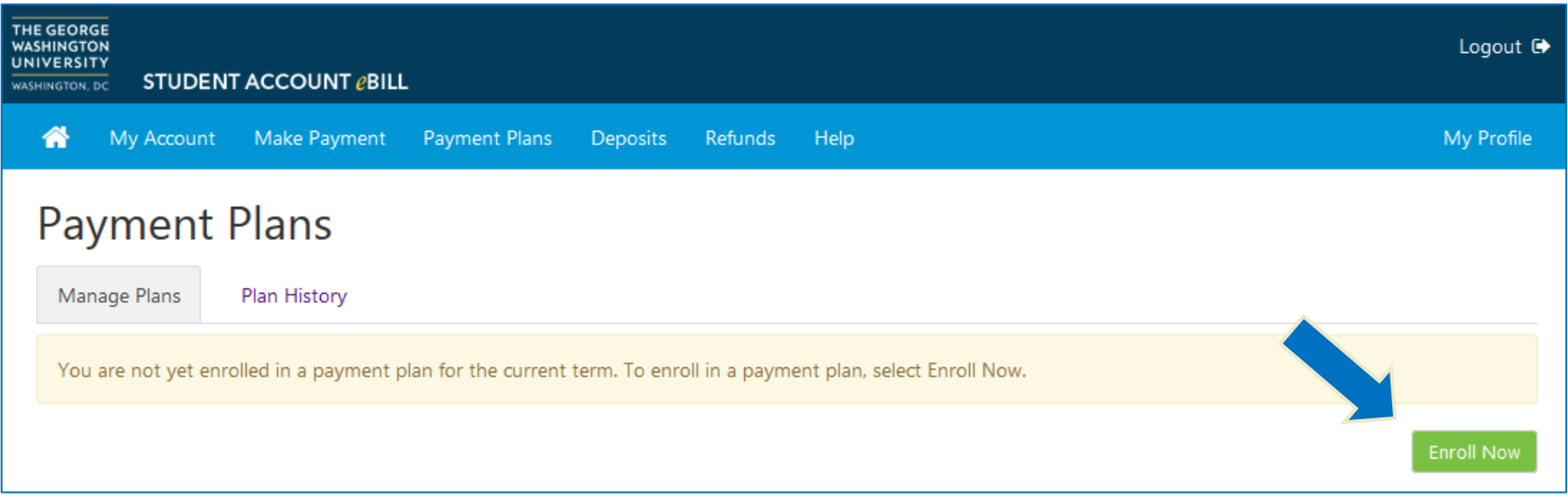

• On the Payment Plans tab, click the Enroll Now button to start a new plan

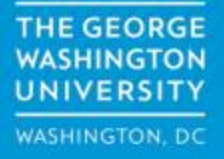

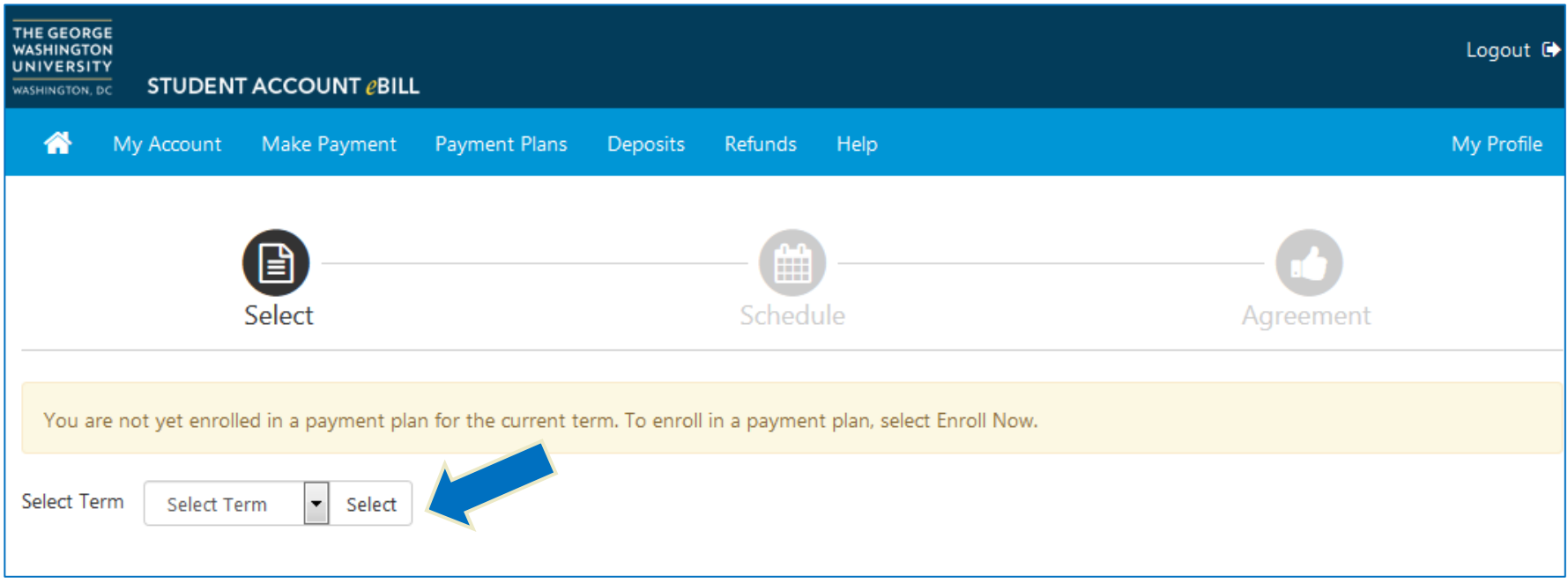

• In the Plan Enrollment box, use the drop down to Select Term, then click the Select button.

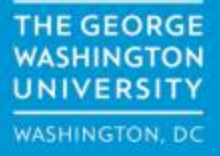

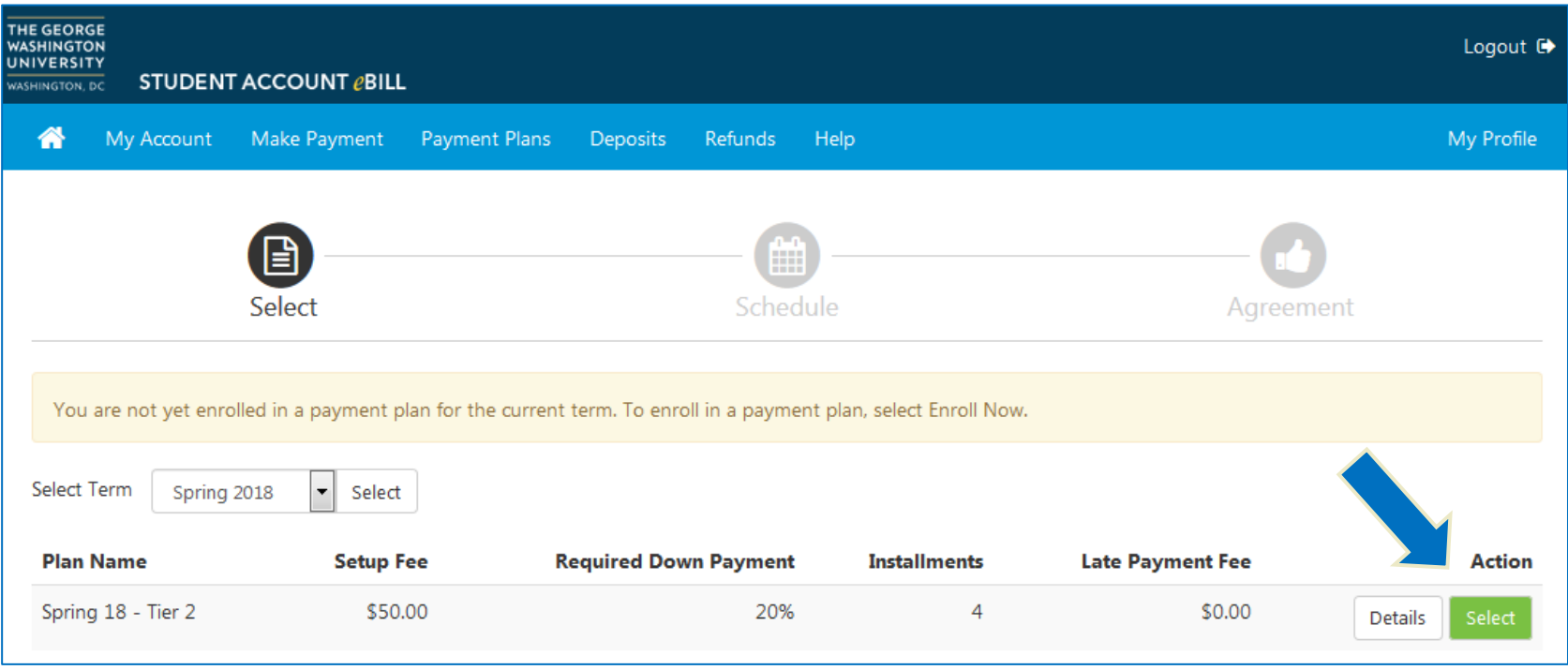

- The payment plan details for the current payment plan tier will be displayed.
- Review the plan requirements, then click the Select button to continue.

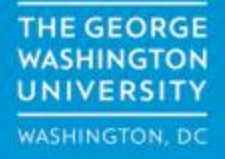

• In the Schedule tab, enter your estimated costs for the selected semester.

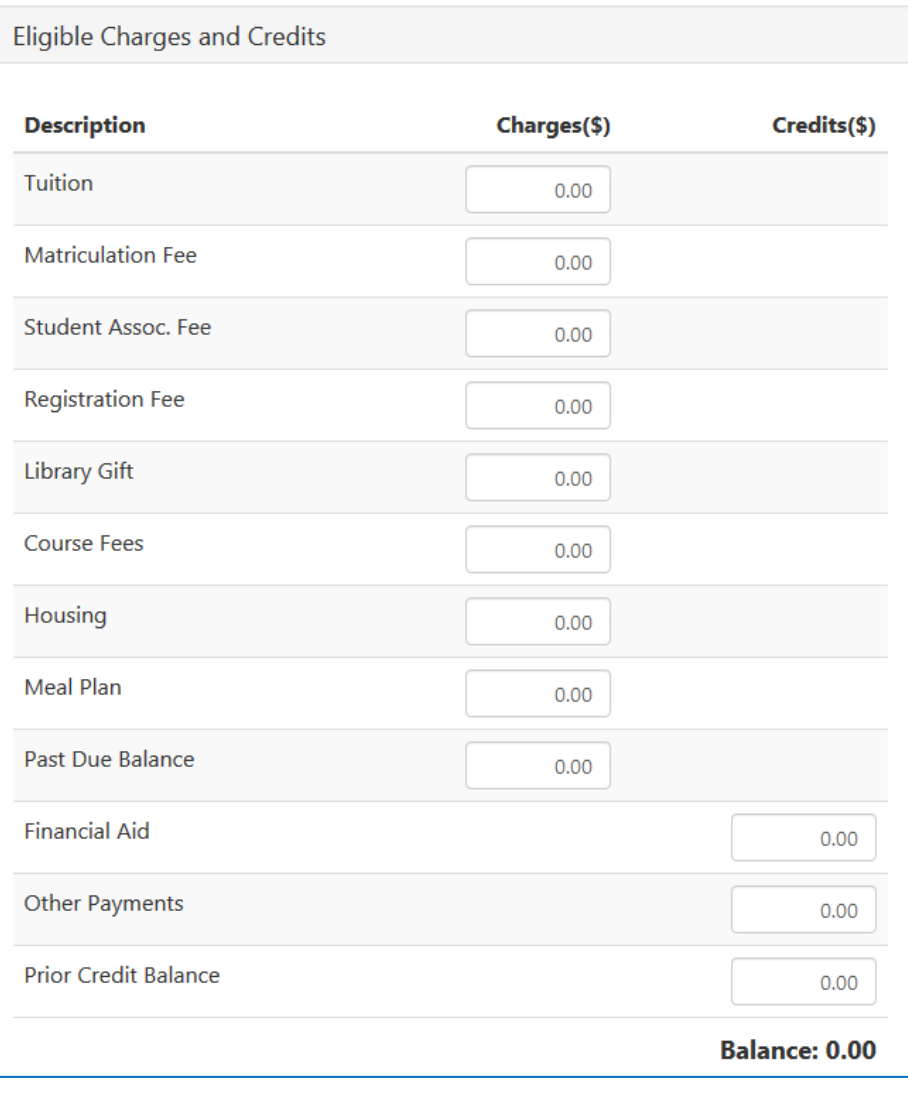

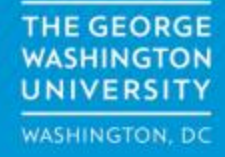

If you are unsure of your estimated costs, please use the following links to assist you.

- Tuition and Fee information, visit the **SAO** website.
- Housing information, visit the **[Housing website](https://living.gwu.edu/housing-rates)**.
- Dining Plan costs, visit the **GWorld website**.

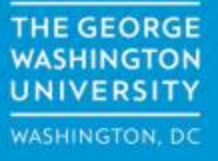

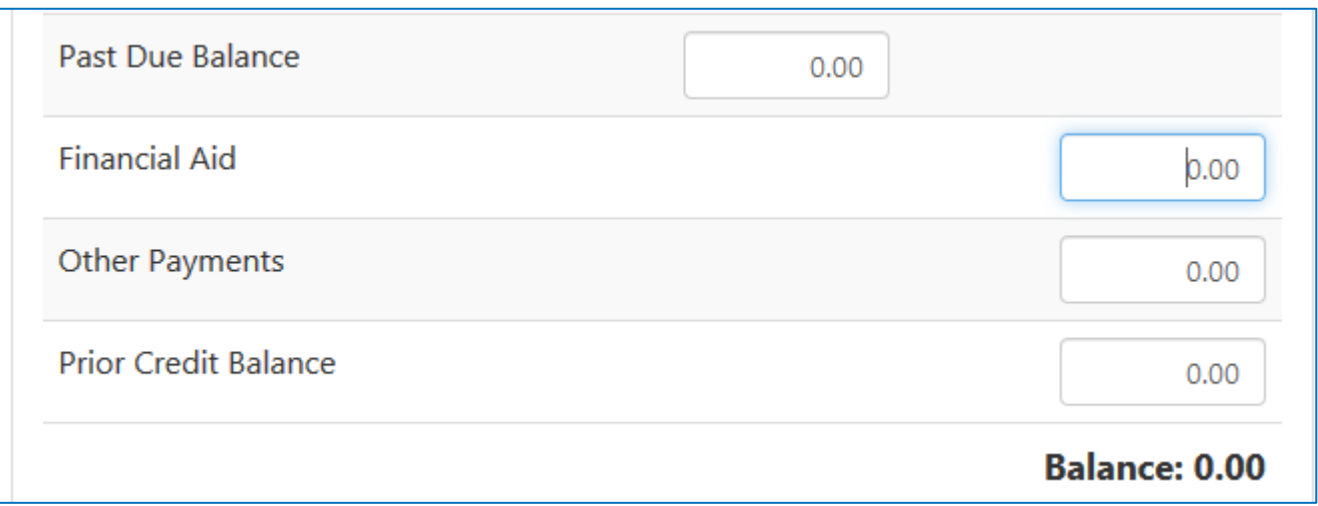

- Also in the Schedule Payment Plan tab, enter your estimated financial aid, outside sources of funding (529 withdrawals, cash, etc.) for the select semester.
- Enter any prior term credit balance, if one exists. Please check most recent statement on your eBill.
- The plan Balance will be calculated based on your estimated costs less estimated aid/outside funding/prior credit balance.

**THE GEORGE** JNIVERSITY **WASHINGTON, DC** 

- After entering all cost and payment information, click the Update Schedule button at the bottom of the page.
- Here we have estimated tuition as \$10,000.00 and a library gift of \$50.00

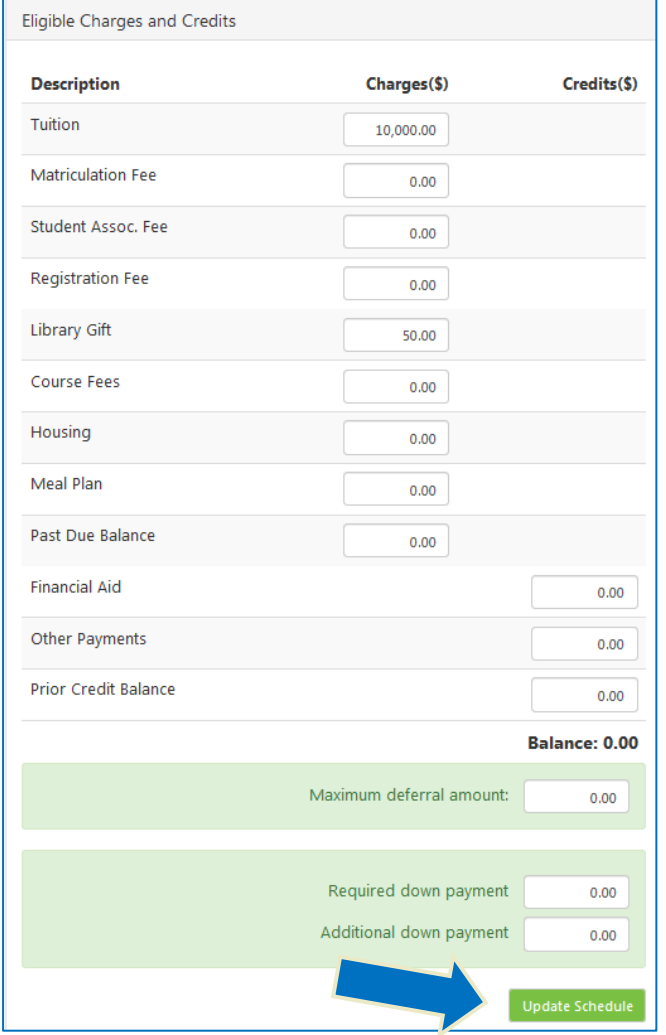

**THE GEORGE WASHINGTON UNIVERSITY WASHINGTON, DC** 

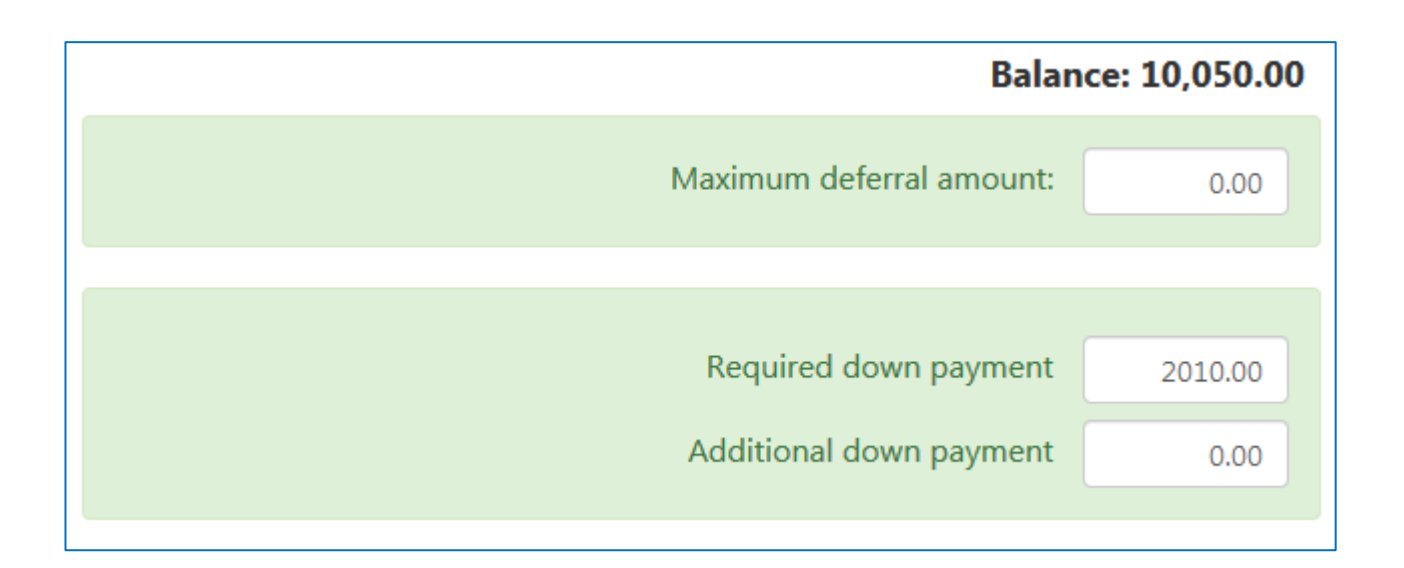

- Any payment plan established after the first installment is due must pay a down payment equal to all missed installments.
- The down payment will be calculated based on your tuition and fees you have entered less your expected financial aid. The down payment will be calculated automatically for you.

**THE GEORGE** UNIVERSITY **WASHINGTON, DC** 

- After clicking the Update Schedule button, the payment plan installment schedule on the right side of the page will update with the amounts and dates of your scheduled installments.
- Review the schedule, and if correct, then click the Continue button.
- If not, simply change the amounts you have entered for your tuition and fees or financial aid, then hit the Update Schedule button again to review a refreshed Payment Schedule.

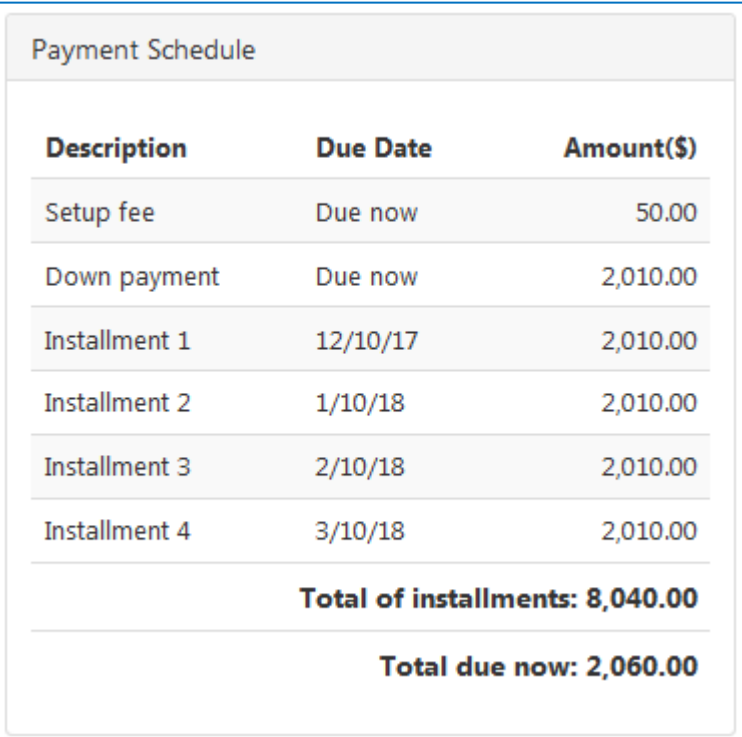

THE GEORGE **JNIVERSITY WASHINGTON, DC** 

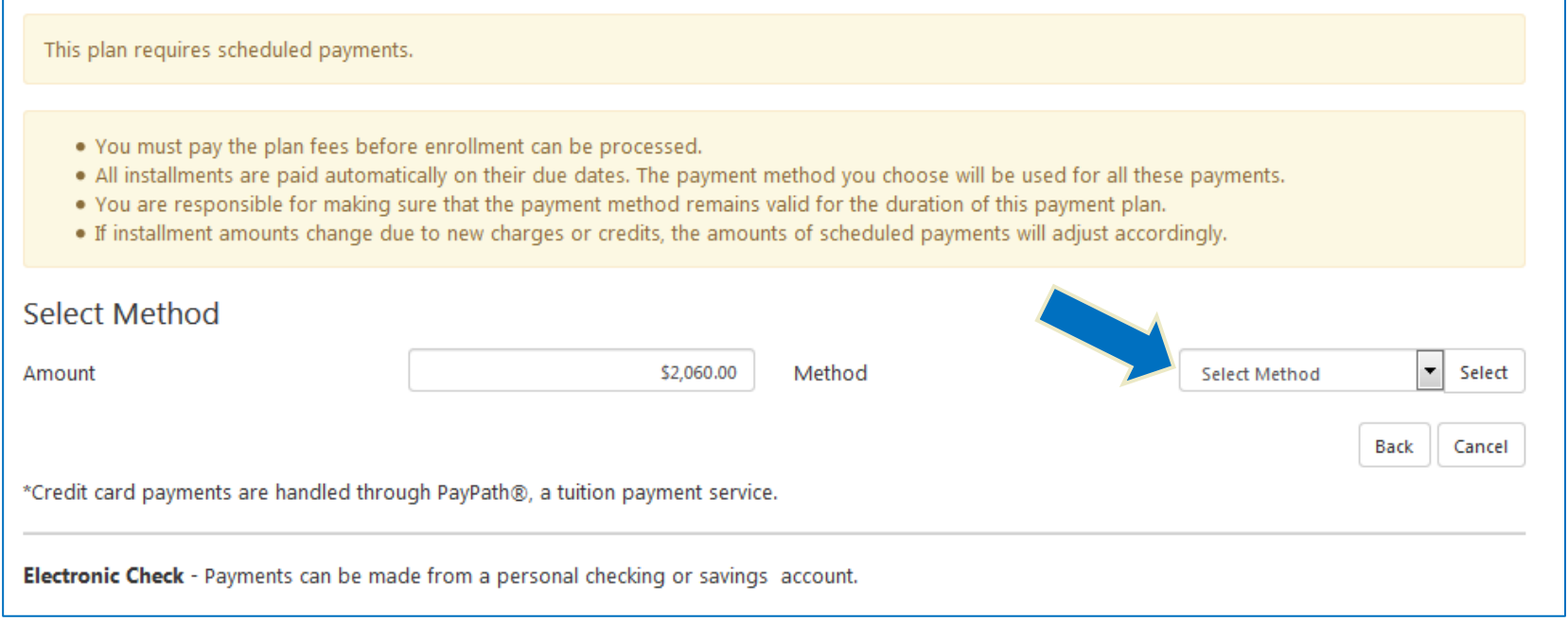

- In the Payment tab, the amount of your down payment will be listed. That payment is due now.
- On the right, click the Select Method dropdown to select a current saved payment method, a new Electronic Check, or Credit Card via PayPath.

**THE GEORGE WASHINGTON** UNIVERSITY **WASHINGTON, DC** 

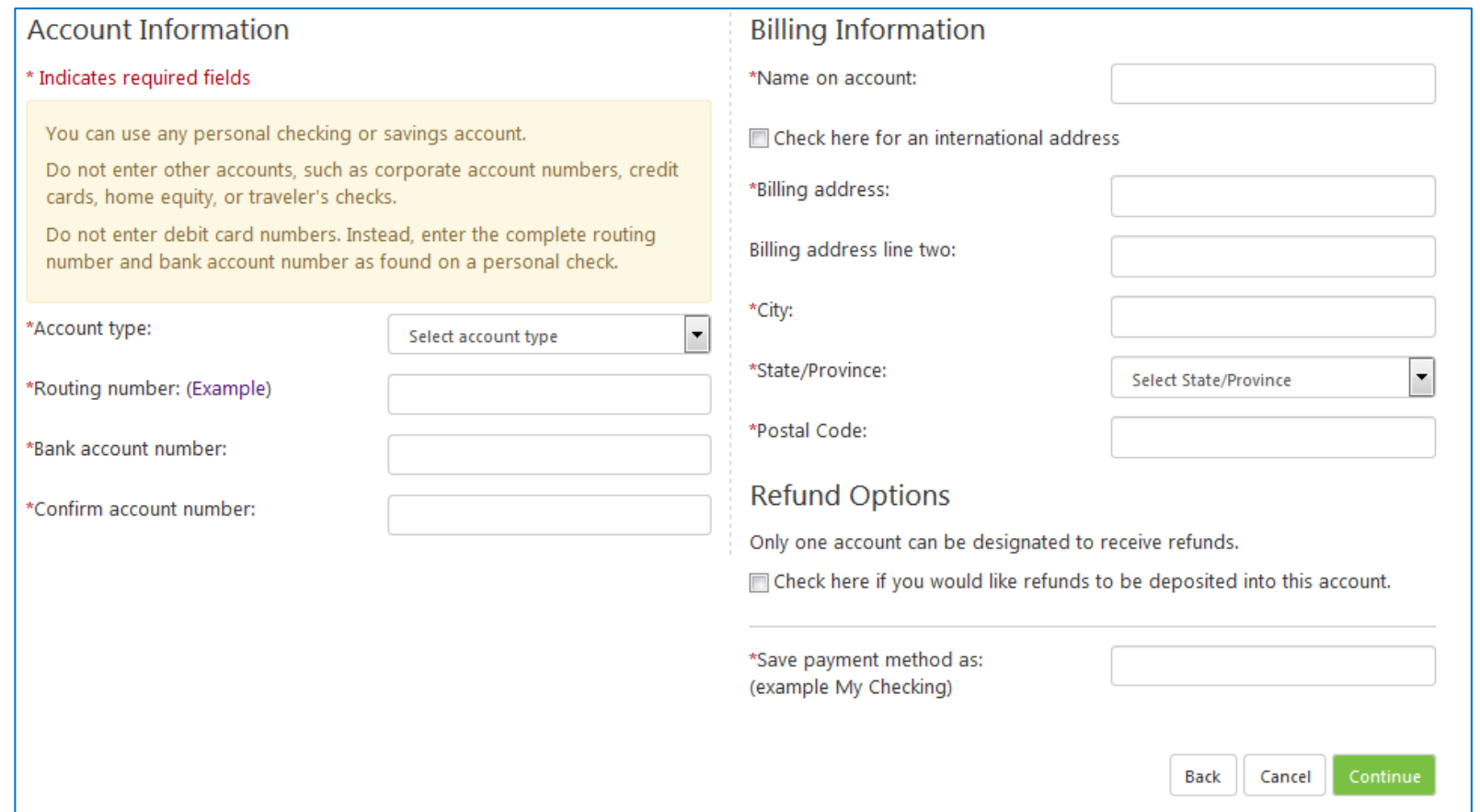

• For Electronic Checks, select the bank account type, then enter the routing number, account number, and address for your preferred bank account.

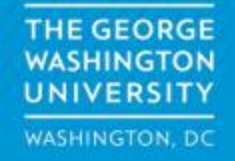

• For Credit Card via PayPath, you will be automatically directed to the plan agreement page. You will enter your information after completing the Plan Agreement.

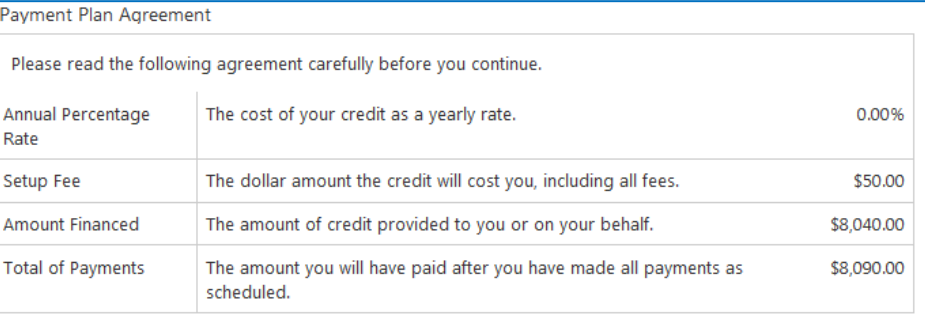

There is no penalty if you pay your plan off early. However, the setup fee is not refundable.

John A. Doe , understand that I have scheduled my 4 recurring installment payments and these payments will automatically be processed on the due date specified for each installment. I understand that I may contact GW at sao@gwu.edu to cancel the automatic payments, and that this will revoke my participation in the plan. I understand that INSTALLMENT AMOUNTS MAY CHANGE over time to account for any new charges, payments, or financial aid adjustments. I also agree to pay the setup fee of \$50.00, as well as any service charges assess by TouchNet PayPath tuition services for paying plan down payments or installments using a credit card. I also understand that failure to meet the terms of this agreement may entitle The George Washington University to revoke the payment plan and apply its standard terms and conditions for student accounts, which may include (1) declaring the full balance plus applicable late fees of \$150 per semester and interest accrued monthly at an annual percentage rate of 12% on past due balances immediately due and payable, (2) refusing subsequent registration for any classes and/or drop current classes (3) denying future enrollment in any payment plan, and (4) withholding grades, diplomas, or transcripts from being released until the unpaid balance is paid. Accounts that are more than 90 days past due will be referred to a third party collection agency and/or attorney for collection. I agree that I am responsible for and will pay any court costs, collection fees of the third party collection agency or attorney fee of 33.34% of the putstanding balance of the account, and any other charges or fees necessary for the collection of this debt.

- Installment 1 in the amount of \$2,010.00 due on 12/10/17.
- Installment 2 in the amount of \$2,010.00 due on 1/10/18.
- Installment 3 in the amount of \$2,010.00 due on 2/10/18.
- Installment 4 in the amount of \$2,010.00 due on 3/10/18.

This agreement is dated Friday, November 17, 2017.

For fraud detection purposes, your internet address has been logged:

161.253.233.157 at 11/17/17 5:10:07 PM EST

**Print Worksheet Print Agreement** 

Cancel

**Back** 

**THE GEORGE WASHINGTON** UNIVERSITY WASHINGTON, DC

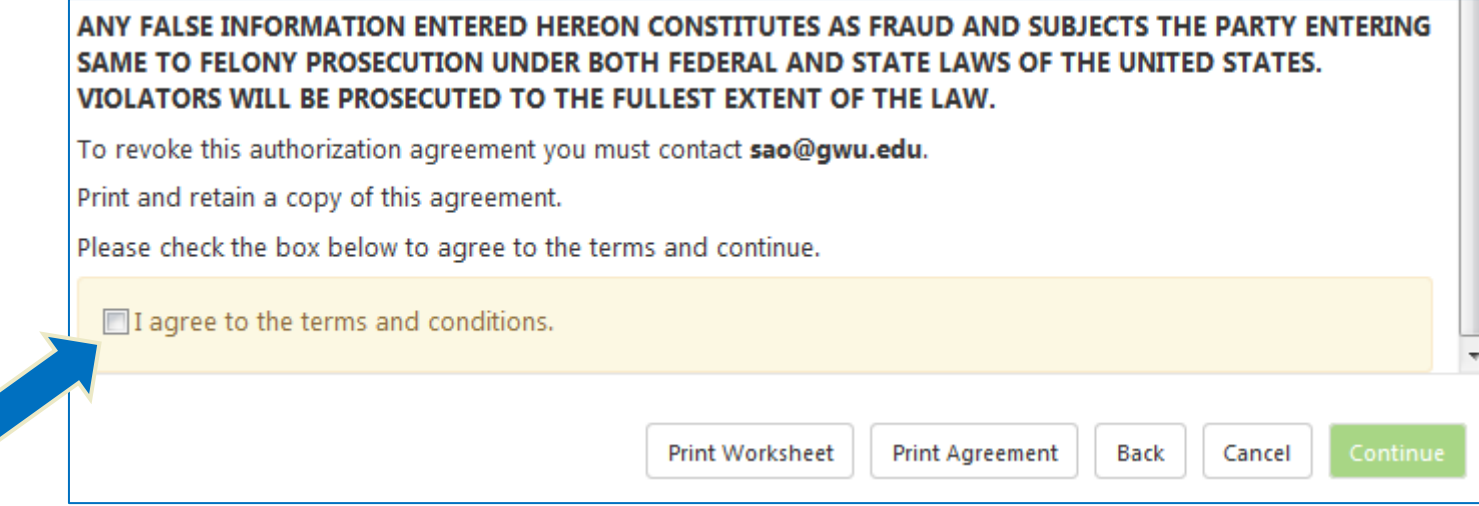

- Review the Payment Plan Agreement. To agree to the agreement, click the I Agree checkbox, then click the Continue button.
- You may also print the worksheet for your records (Suggested).
- Once agreeing to the terms you will also receive an email confirmation.

**THE GEORGE** UNIVERSITY **WASHINGTON, DC**